# XonTel Streamer software configuration guide

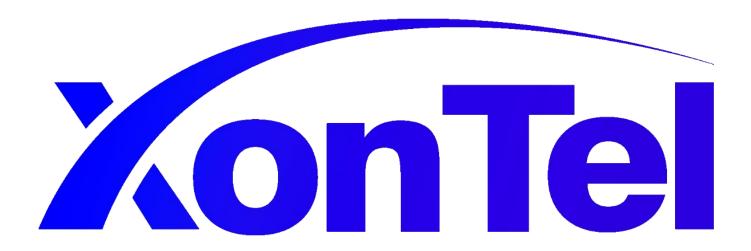

| Introduction3                                              |
|------------------------------------------------------------|
| Start Using XonTel Streamer application4                   |
| 1. Start Trial (7 days) 4                                  |
| 2. Register your copy 5                                    |
| Add new Playlist and add sound files to the playlist6      |
| Add or move sound files from playlist to another playlist9 |
| Assign speaker to a playlist10                             |
| Rename a playlist11                                        |
| Delete a playlist12                                        |
| Add new Speaker and start audio broadcasting 13            |
| Schedule Audio Play in XonTel Streamer Speaker20           |
| Control speaker audio level from XonTel Streamer21         |
| Edit Speaker in XonTel Streamer22                          |
| Delete Speaker in XonTel Streamer23                        |
| XonTel Streamer Settings24                                 |
| 1. Clear Cache24                                           |
| 2. Codecs                                                  |
| 3. Language26                                              |
| 4. Password27                                              |
| 5. Prayer Time                                             |
| XonTel Streamer software version and registration status29 |
| Register your XonTel Streamer copy30                       |
| XonTel Streamer configuration file path location33         |

#### **Introduction**

XonTel Streamer is a PC software using group feature where you can put a number of speakers or IP phones in one group, and you can broadcast audio from your PC to these speakers or IP phones.

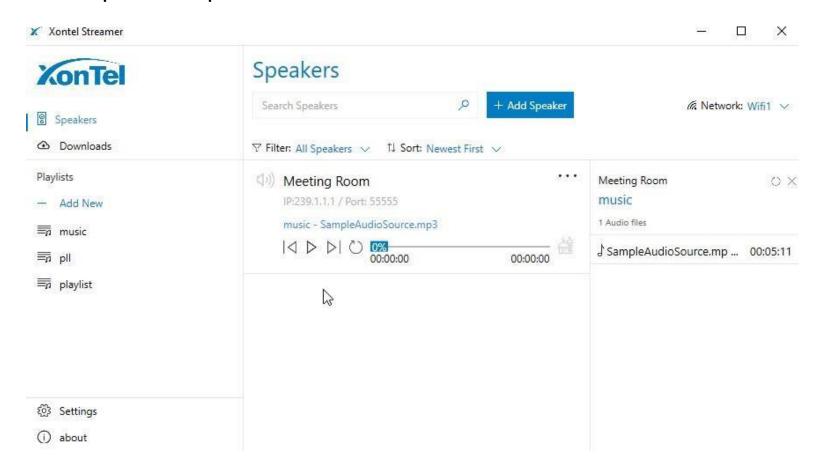

#### **Start Using XonTel Streamer application**

Before start using XonTel Streamer enter your full name and Email address as shown in figure below then choose "Start Trial" or "Register your copy".

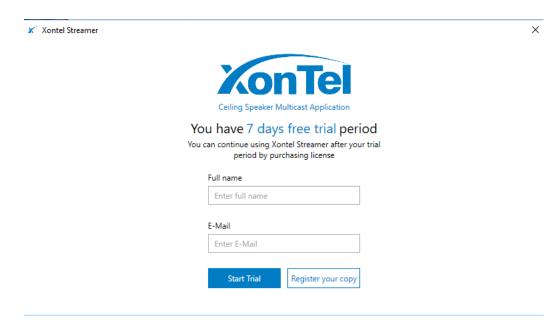

#### 1. Start Trial (7 days)

If you select this option, you can use XonTel Streamer for 7 days then after that you have to purchase a XonTel Streamer license to continue using the application.

#### Note:

When your free trial period expired you will see the message as shown in the figure below.

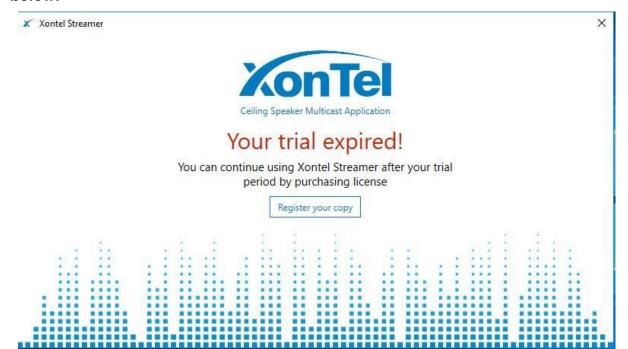

#### 2. Register your copy

If you select this option and you want to purchase XonTel Streamer license you need to send your unique device ID to XonTel support team and they will provide you with license serial number to register your XonTel Streamer copy.

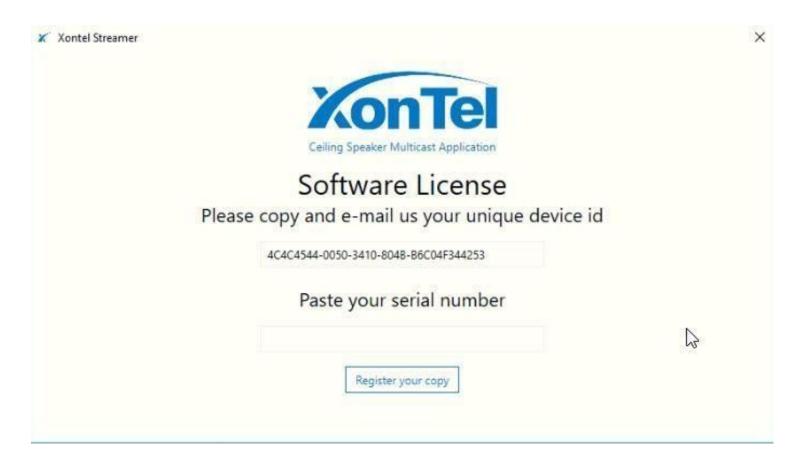

#### Add new Playlist and add sound files to the playlist

• To add a new playlist in XonTel Streamer check the figure shown below.

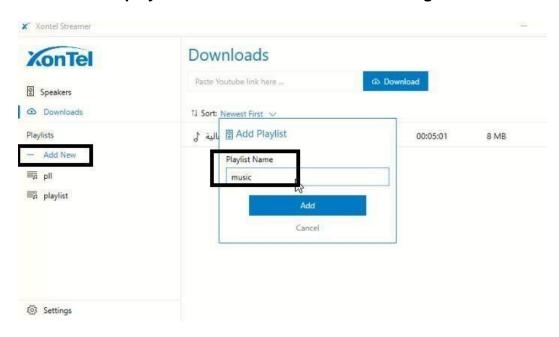

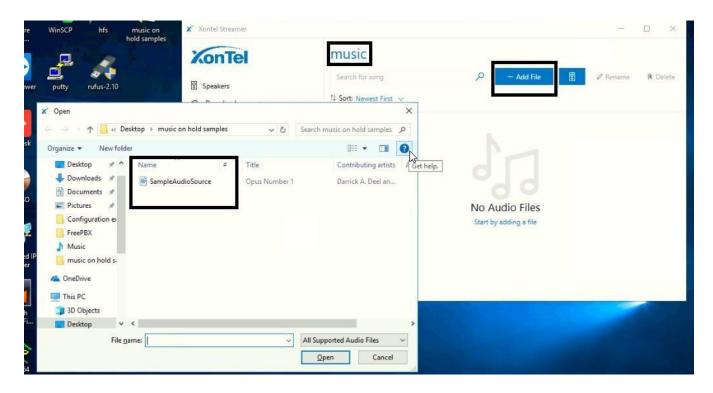

- Also you can download any link from YouTube and save it in XonTel Streamer as
   MP3 file then add it to your playlist by doing the following steps:
- A. Copy the link of the YouTube video that you want to save in XonTel Streamer then

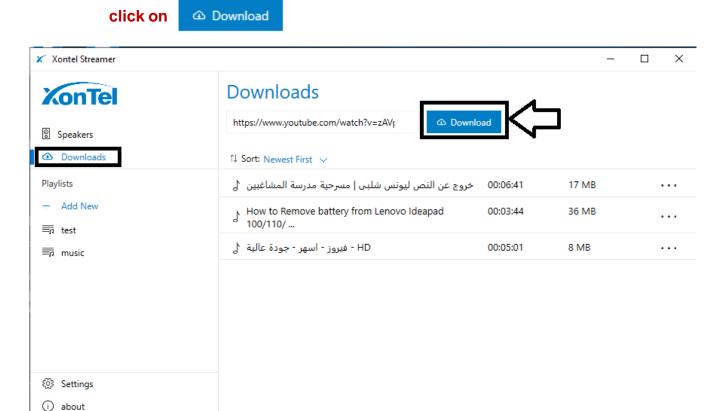

B. Wait until the file downloaded to your XonTel Streamer.

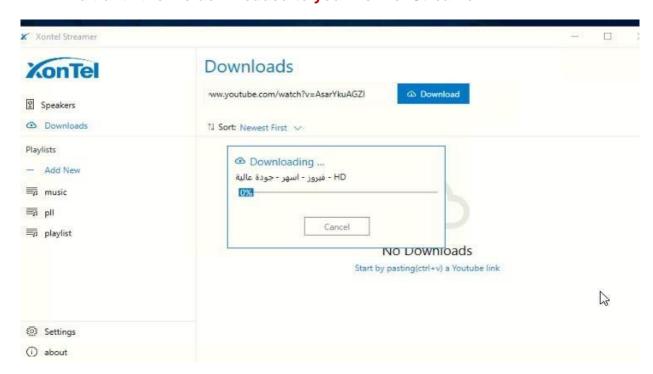

C. When download finish you can add or move the sound file to your playlist as shown in the figure below.

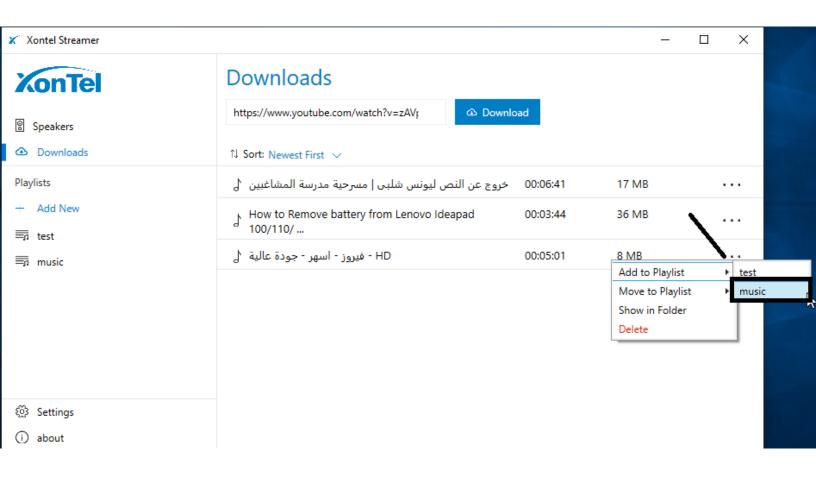

# Add or move sound files from playlist to another playlist

You can add or move your playlist sound files to another playlist as shown in the figure below.

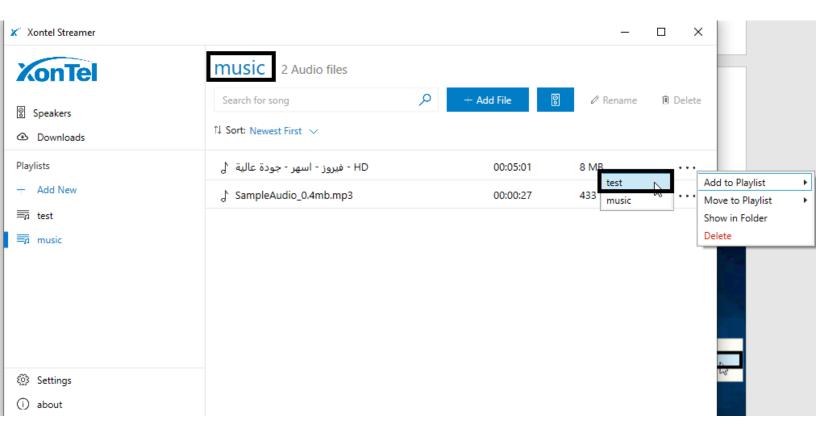

# Assign speaker to a playlist

You can assign a speaker to a playlist by clicking on the icon

Speaker that you want to assign to your playlist as shown in the figure below.

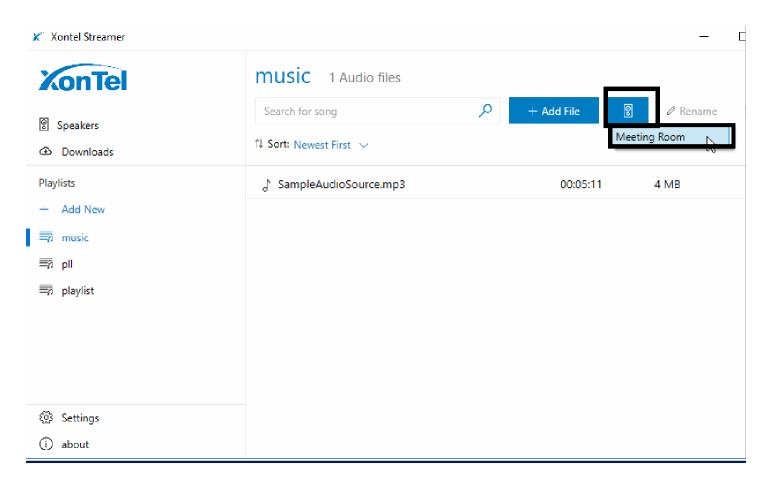

## Rename a playlist

You can rename a playlist by clicking on the icon Rename

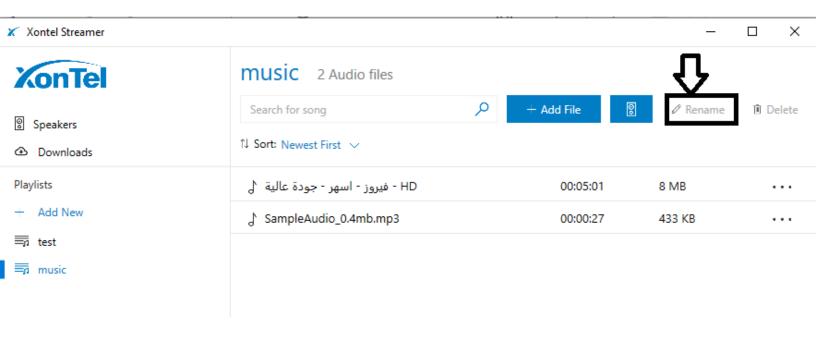

After that rename your playlist then click on the icon as shown in the figure below.

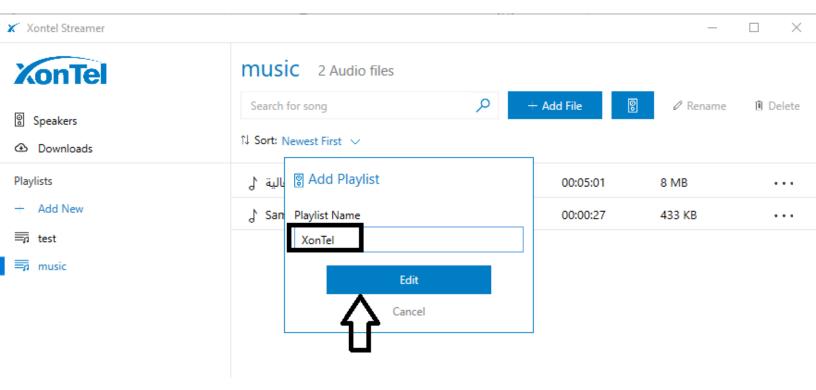

## **Delete a playlist**

• To delete a playlist, click on the playlist then click on the icon 🗓 Delete

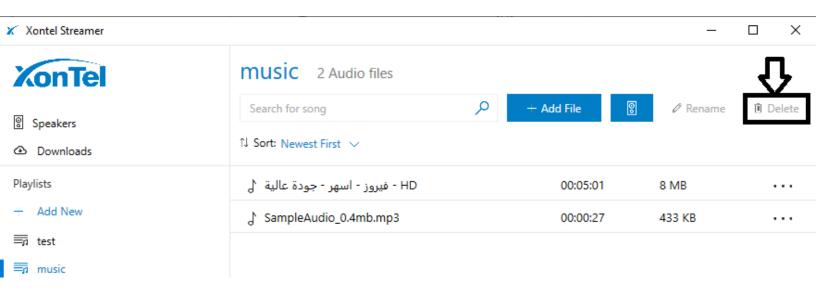

• After that click "Yes " to confirm playlist deleting.

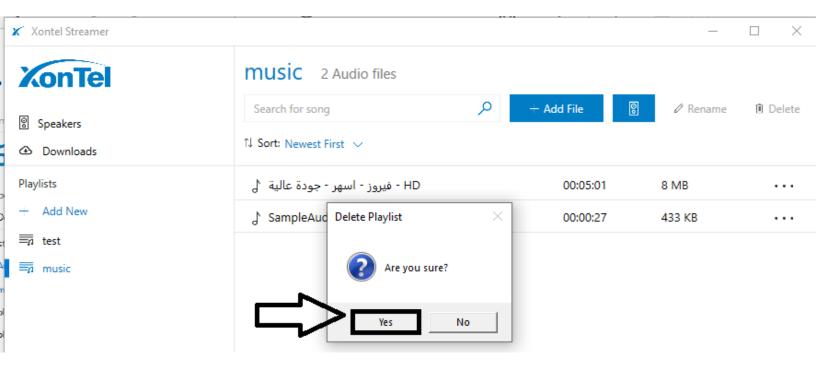

# Add new Speaker and start audio broadcasting

To start audio broadcasting in XonTel Streamer we have to do the following steps:

1. Click on the icon + Add Speaker as you see in the figure shown below.

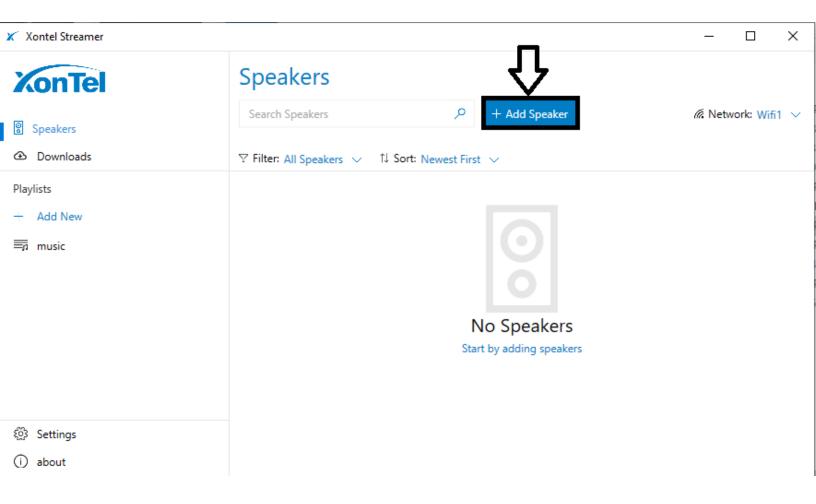

2. Set the speaker name, multicast IP address, port number of multicast IP address and you can enable the option "Play Azan" if you want to play Islamic call to prayer during praying times in this speaker automatically.

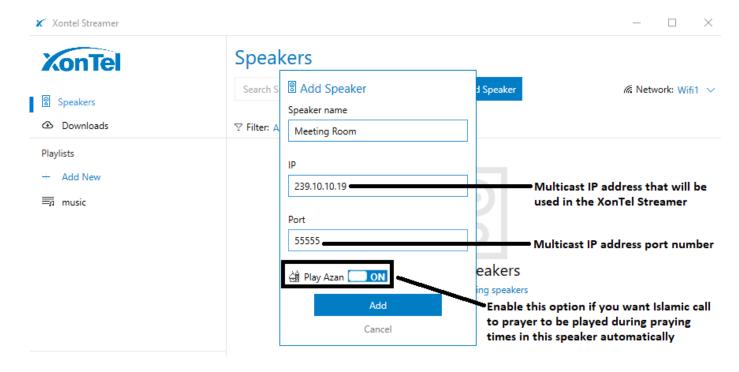

3. Assign the same Multicast IP address and Multicast port number in the IP phone or IP speaker that you set in XonTel Streamer application to start broadcasting the the audio in this IP phone or IP speaker from XonTel Streamer.

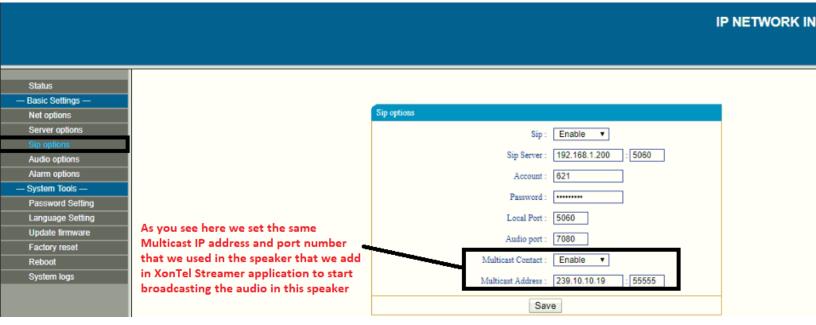

4. Choose the network interface that you will use in XonTel Streamer.

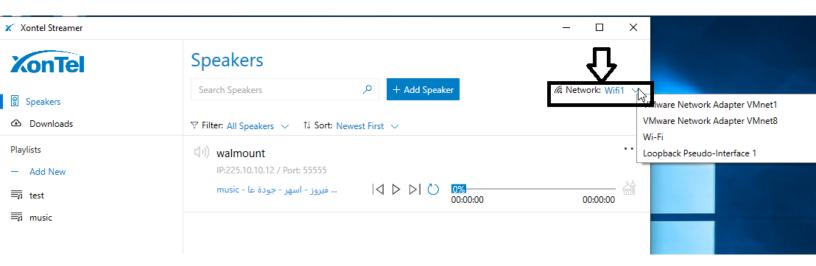

#### 5. Start the audio broadcasting in XonTel Streamer.

In XonTel Streamer after selecting the speaker that we want to broadcast the audio from it we have four options in audio broadcasting:

#### A. Broadcast the audio by playing a playlist.

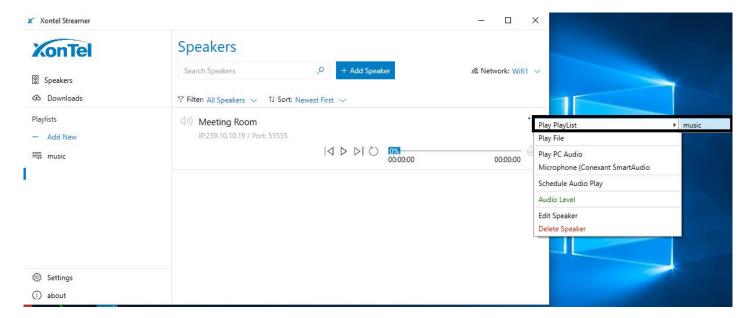

# To repeat the playlist that you are playing in the XonTel Streamer please check the figure shown below.

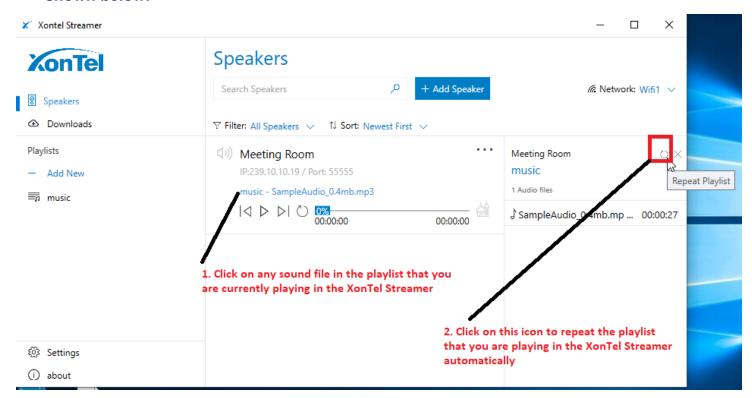

#### B. Broadcast the audio of a sound file from your PC.

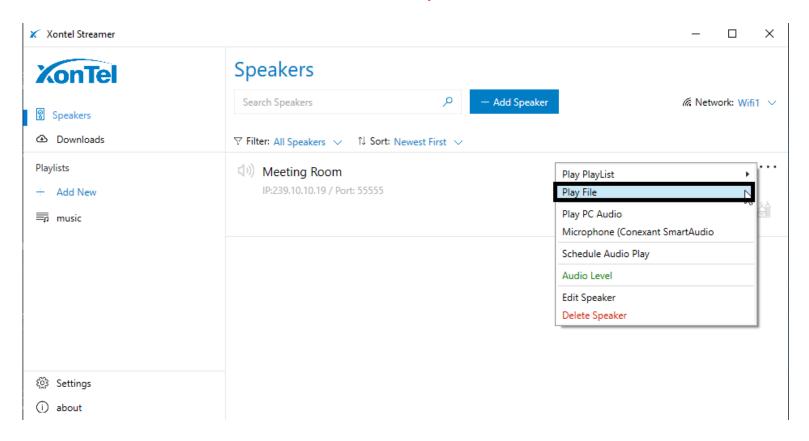

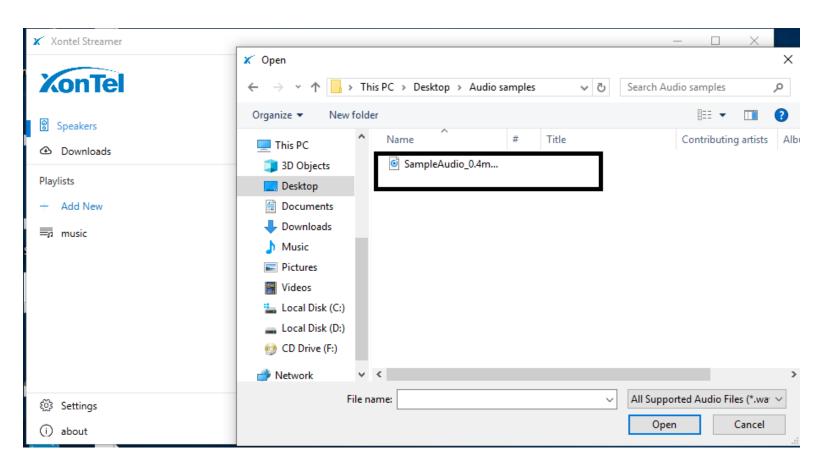

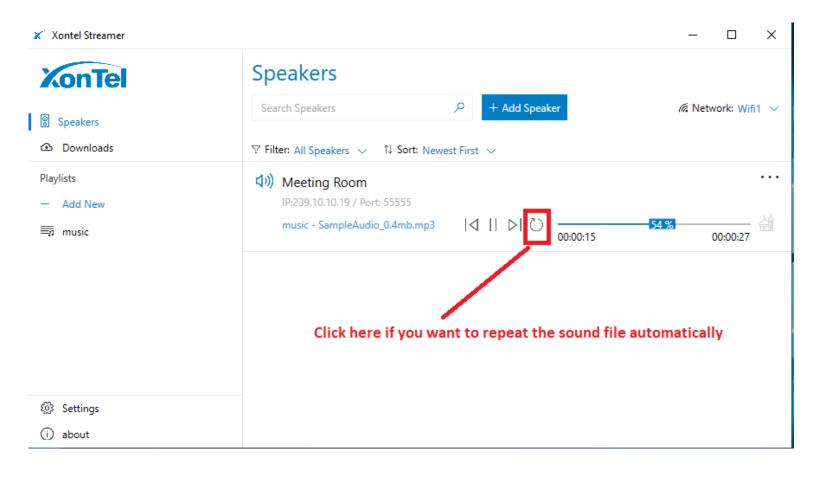

C. Broadcast the audio by using PC audio (in this method any sound running on the PC will be broadcasted in the XonTel Streamer speaker).

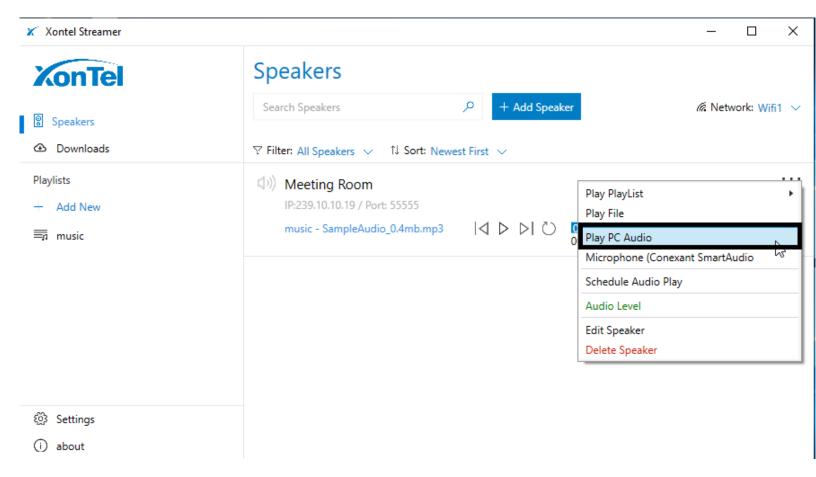

D. Broadcast the audio by using PC Microphone (You can talk from PC microphone and this sound will be broadcasted in the speaker).

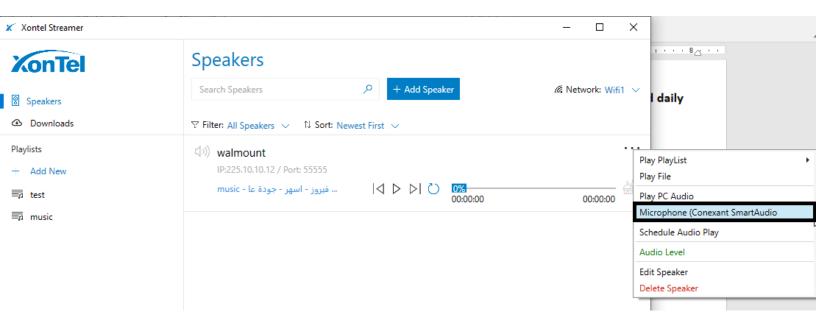

## Schedule Audio Play in XonTel Streamer Speaker

After selecting the speaker that we want to broadcast the audio from it click on "Schedule Audio Play" as shown in the figures below.

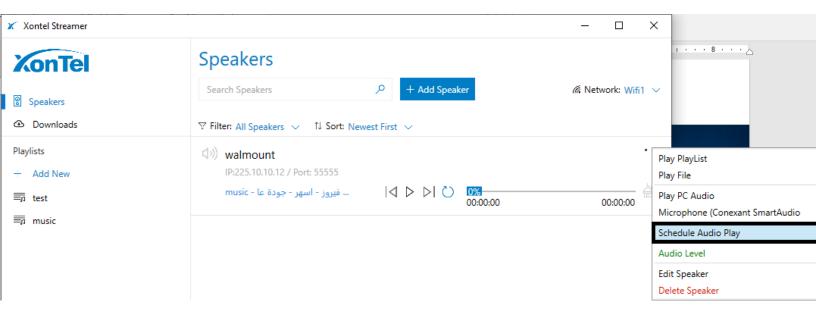

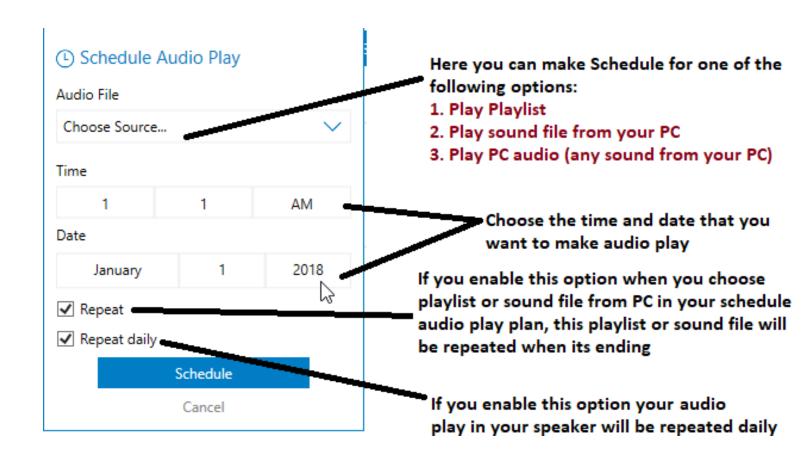

#### Control speaker audio level from XonTel Streamer

After selecting the speaker that we want to control the audio level on it click on "Audio level "then set the audio level that you want to apply on the speaker as shown in the figures below.

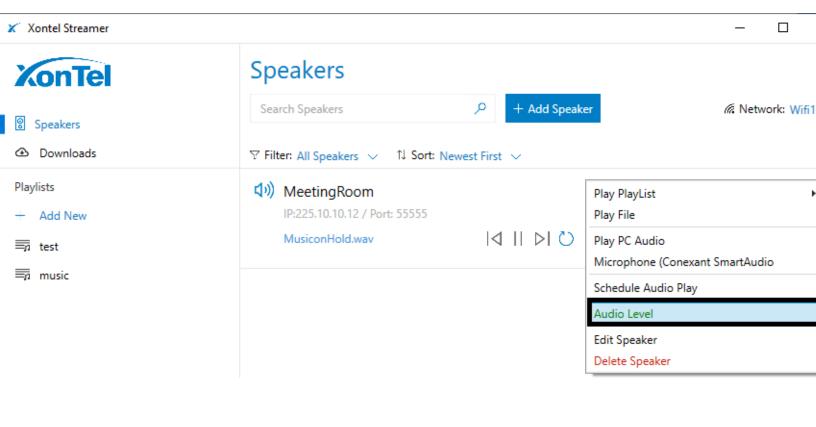

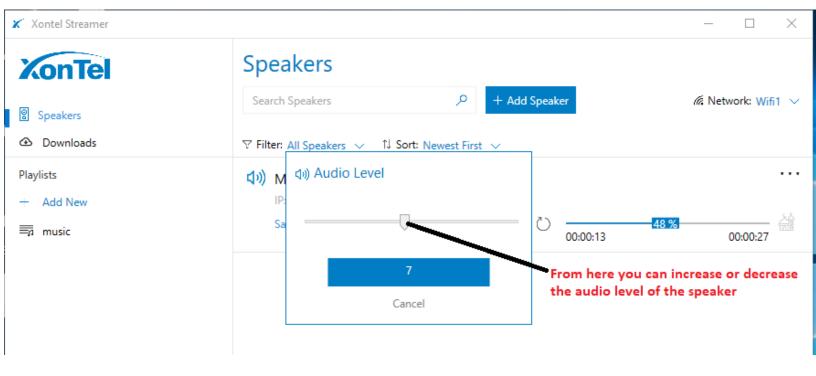

#### **Edit Speaker in XonTel Streamer**

• You can edit the speaker by selecting the speaker then click on " Edit Speaker " as shown in the figure below.

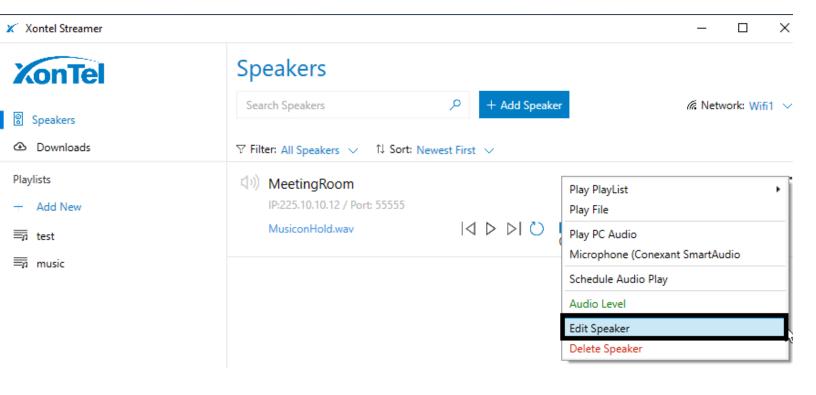

Edit the speaker parameters then click on the icon the figure below.

Edit the speaker parameters then click on the icon the icon the figure below.

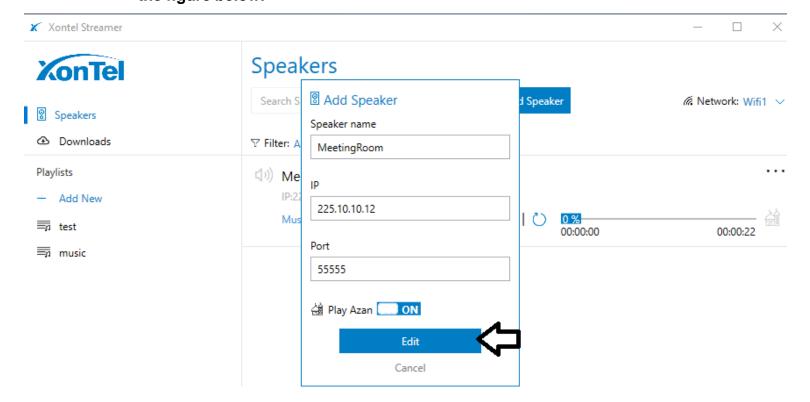

## **Delete Speaker in XonTel Streamer**

• You can delete speaker by clicking on " Delete Speaker " as shown in the figure below.

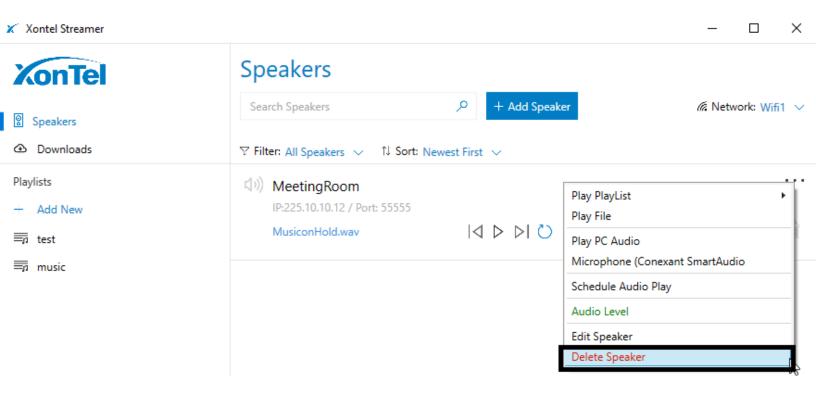

• Confirm speaker deleting by clicking on "Yes" as shown in the figure below.

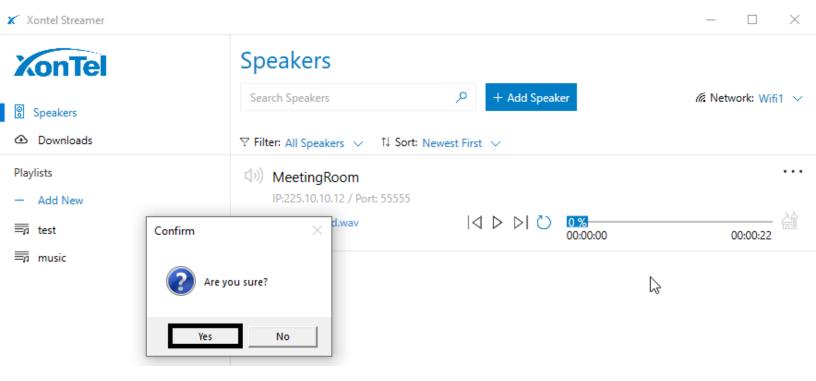

#### **XonTel Streamer Settings**

#### 1. Clear Cache

This option used when we want to delete all XonTel Streamer application sound cache by clicking on the icon Clear Cache then click on "yes" to confirm shown in figures below.

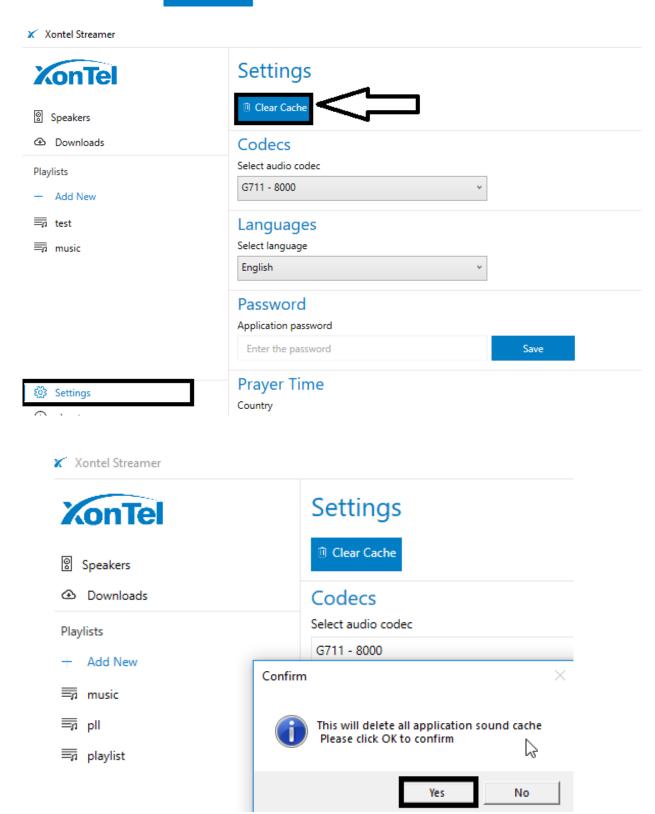

#### 2. Codecs

XonTel Streamer support 3 types of codecs:

- A. G711 8000
- B. ADPCM 16000
- C. ADPCM 22050

Choose your suitable codec in XonTel streamer as shown in the figure below.

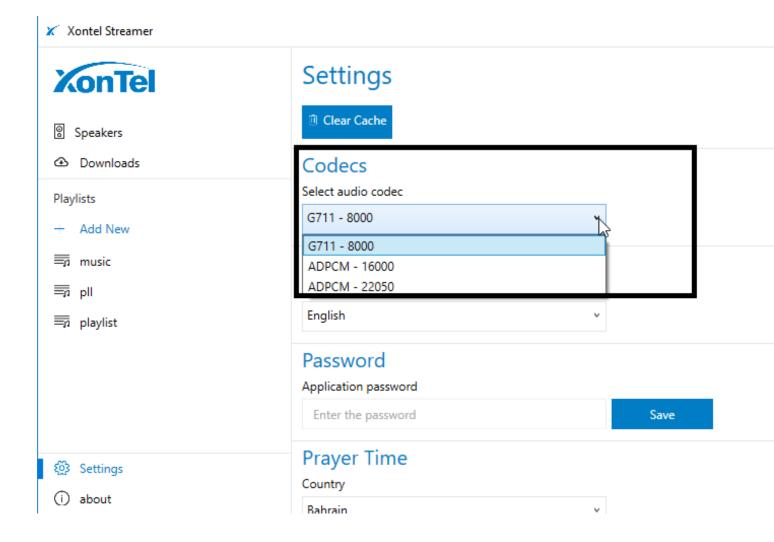

## 3. Language

XonTel Streamer support English and Arabic languages and when you change the language of XonTel Streamer the application will restart to apply the changes.

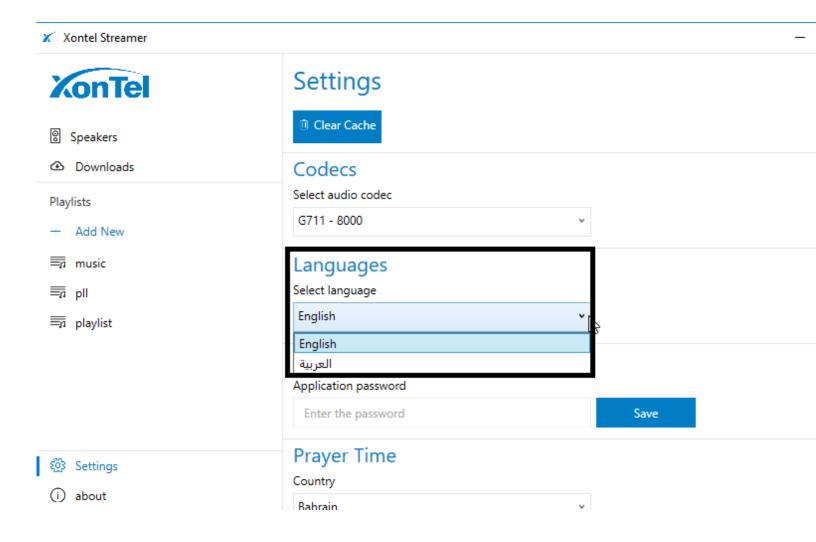

#### 4. Password

You can set a login password for XonTel Streamer then click on the icon to apply the changes.

Save

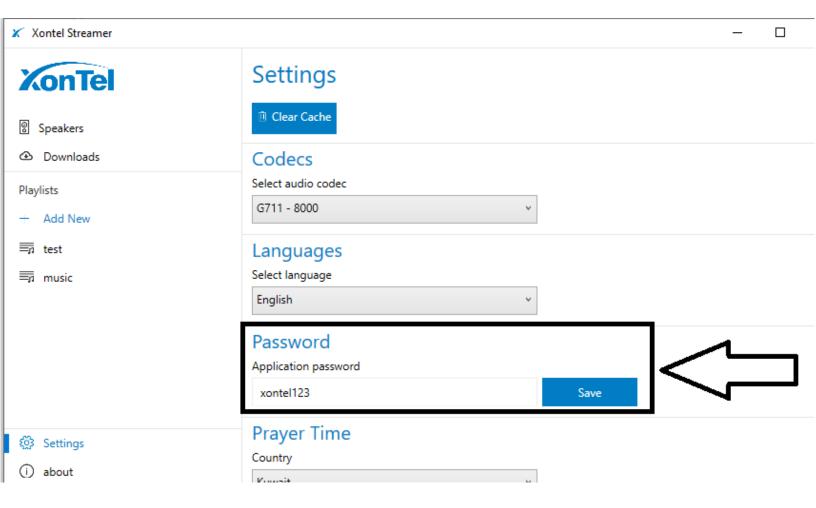

## 5. Prayer Time

Edit XonTel Streamer prayer time settings by selecting your current country, current city, calculation method then set the Azan sound that you want to play during praying times as shown in the figure below.

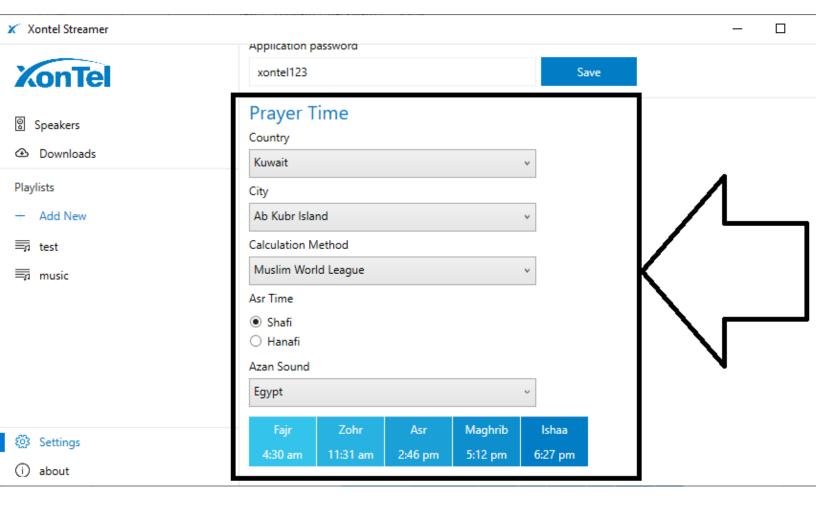

#### XonTel Streamer software version and registration status

You can check XonTel streamer software version and registration status by clicking on "about "as shown in the figure below.

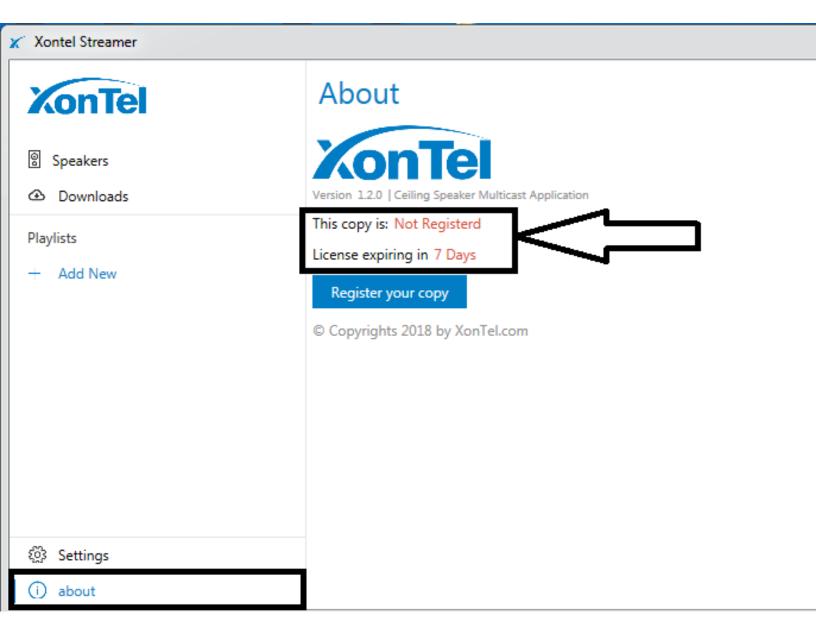

## Register your XonTel Streamer copy

To register XonTel Streamer copy we have to do the following steps:

1. Go to "about "menu then click on the icon

Register your copy

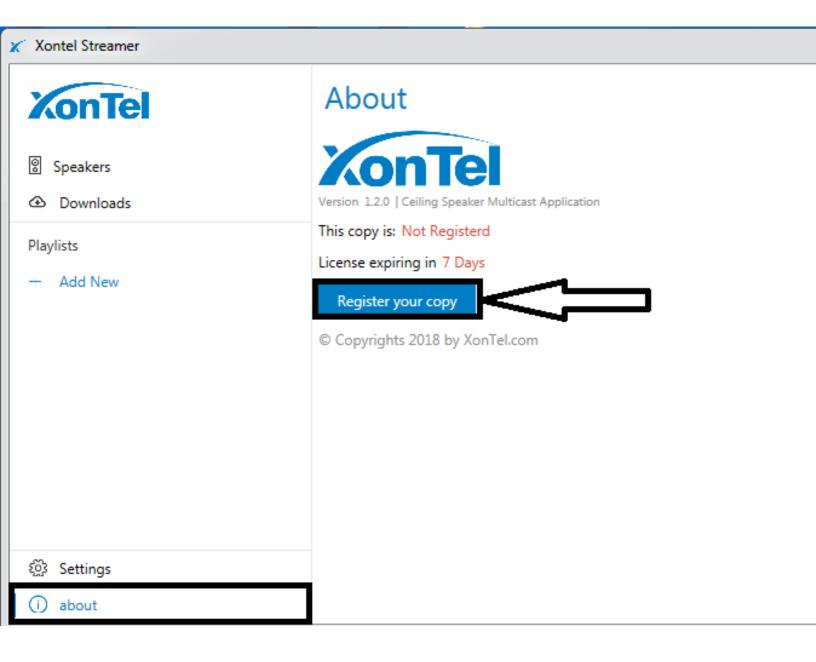

2. Copy your unique device ID and send it to XonTel support team and they will give you XonTel Streamer software license then copy it under the field "Paste your

serial number "then click on the icon

Register your copy

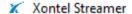

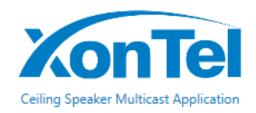

# Software License

Please copy and e-mail us your unique device id

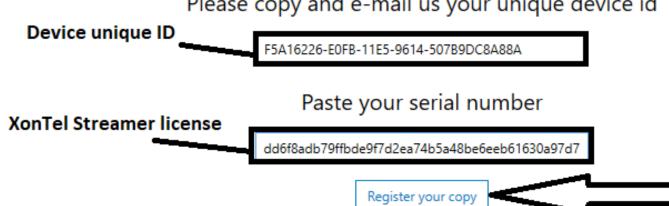

3. After that you should see this message

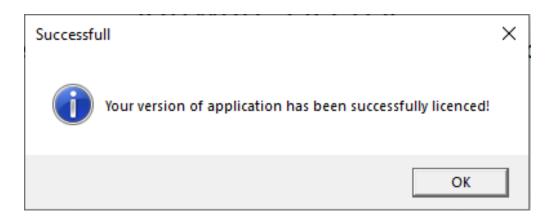

4. Check your registration status and it should be as shown in the figure below.

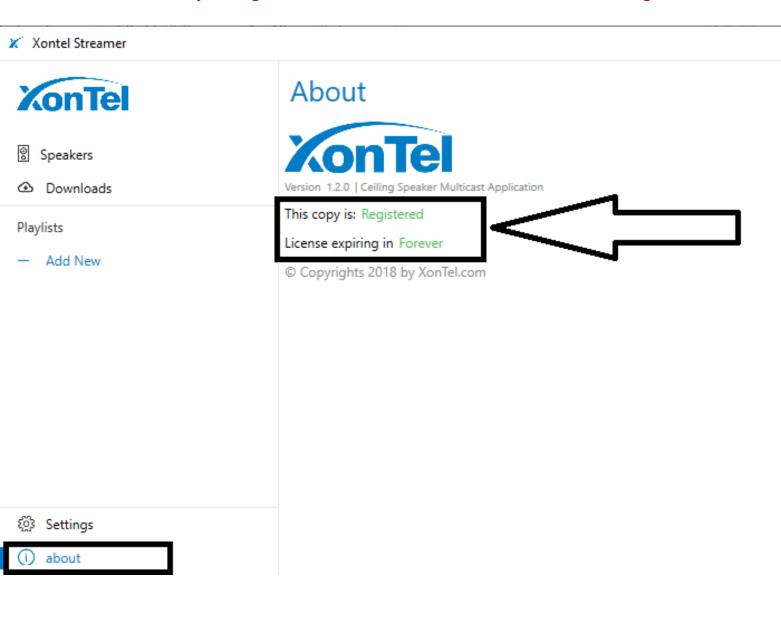

## **XonTel Streamer configuration file path location**

"AppData" folder is hidden in Windows computers so you need to enable show hidden files option in your Windows computer to find XonTel Streamer configuration files then you can copy the configuration folder "data" of XonTel Streamer to another PC and save your time instead of repeating same configuration of XonTel Streamer in multiple computers.

Please note that when you copy XonTel Streamer configuration folder "data" from one PC To another PC, you have to enter the license key again that provided from XonTel support team to register your XonTel Streamer copy in the PC where you paste the XonTel Streamer configuration folder "data".

Check the figure shown below.

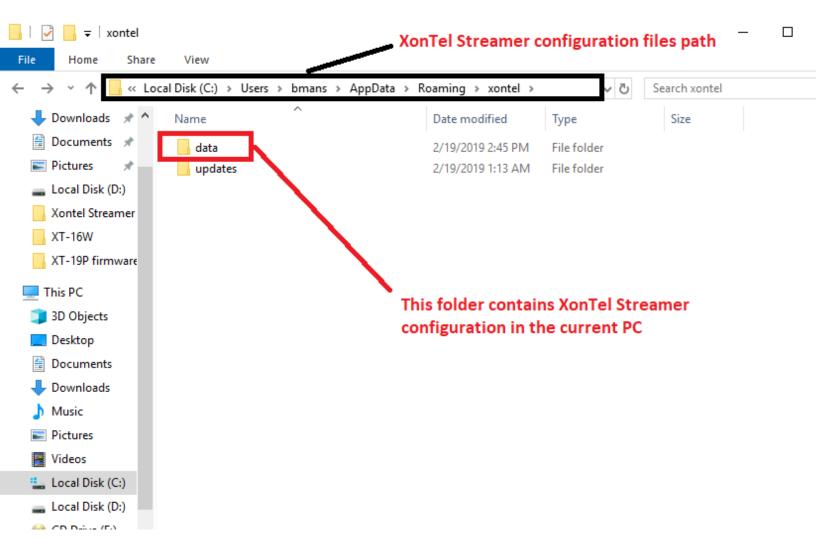